**EasyLog CC** Quick Start Guide

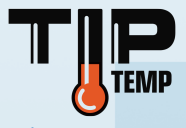

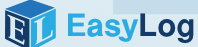

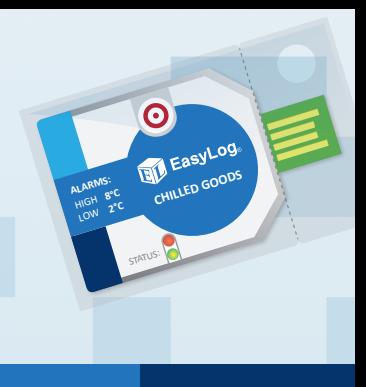

## Your new logger comes ready to go.

Simply press and hold the  $\odot$  button until the green LED lights up to start logging.

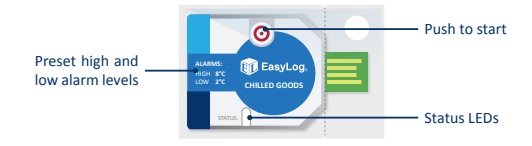

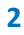

**1**

Now place your logger in the location you want to monitor.

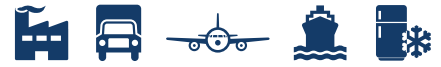

When you are ready to view the recorded data on your logger, the first thing you need to do is download the EasyLog CC software. Visit **http://www.tiptemp.com/Downloads-Docs/Software/** and click on the download link. **3**

> EasyLog CC Windows Control Software EasyLog CC is the software platform for Lascar's EasyLog CC range of Cold Chain data loggers. It is compatible with Windows XP, 7, 8 & 10. **Rid** EasyLog Click here to download the EasyLog CC Software

Double click on the downloaded *EasyLog CC Installer.exe* file, and follow the on screen prompts.

## To save your data, remove the logger from the plastic sleeve and connect it to a USB port. **4**

Open the EasyLog CC software and click on **Save Data**.

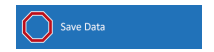

This will automatically open up your readings in the EasyLogGraph software, where you can view your data or export it in various formats.

To start your logger for the next session, click on **Prime Logger**. **5**

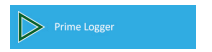

Your data logger is now primed and ready to go. Place your logger in location ready for the next session. To start it logging again, press and hold the  $\odot$  button until the green LED lights up.

Once logging, pressing the  $\odot$  button will light up an LED to give a quick indication of the status. It will also add a marker to the data to show that you have checked it.

No alarms will be triggered in the first 30 minutes to allow the logger to settle at the monitored temperature.

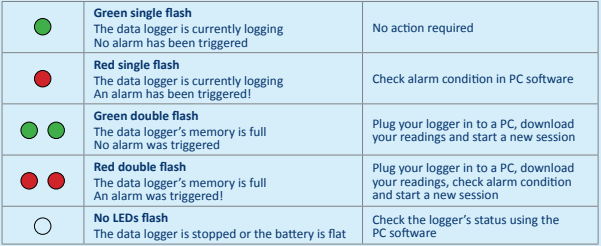

## The EasyLog CC Range

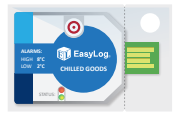

**LASREC030** *Chilled Goods*

High Alarm 8°C Low Alarm 2°C

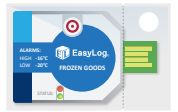

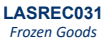

High Alarm -16°C Low Alarm -20°C

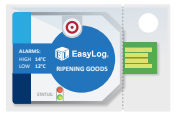

**LASREC032** *Ripening Goods*

High Alarm 14°C Low Alarm 12°C

For a full product data sheet, or for more information on the whole EasyLog range visit **www.tiptemp.com**

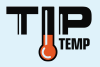